Fujitsu Storage ETERNUS AB series オールフラッシュアレイ , ETERNUS HB series ハイブリッドアレイ

# ご使用時の留意・注意事項

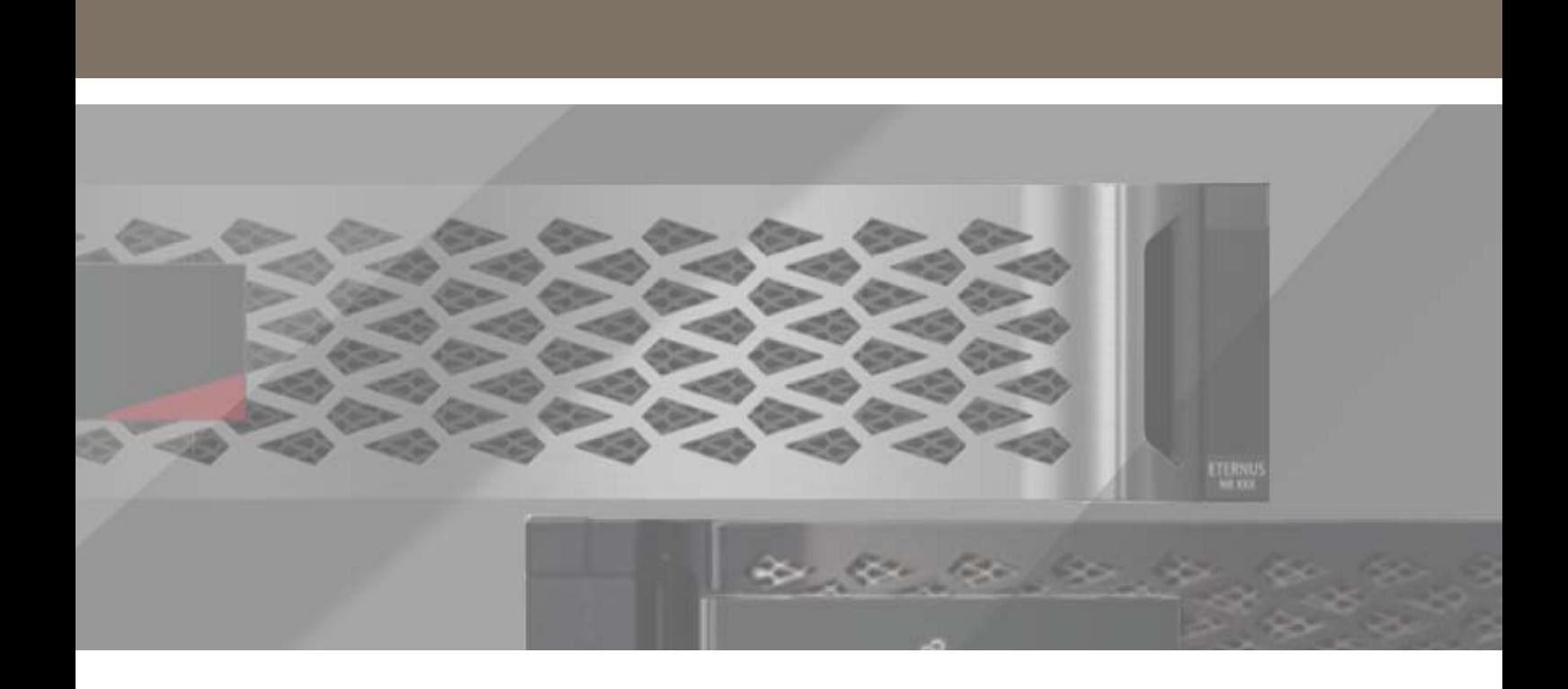

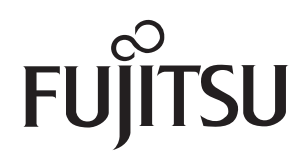

# 目次

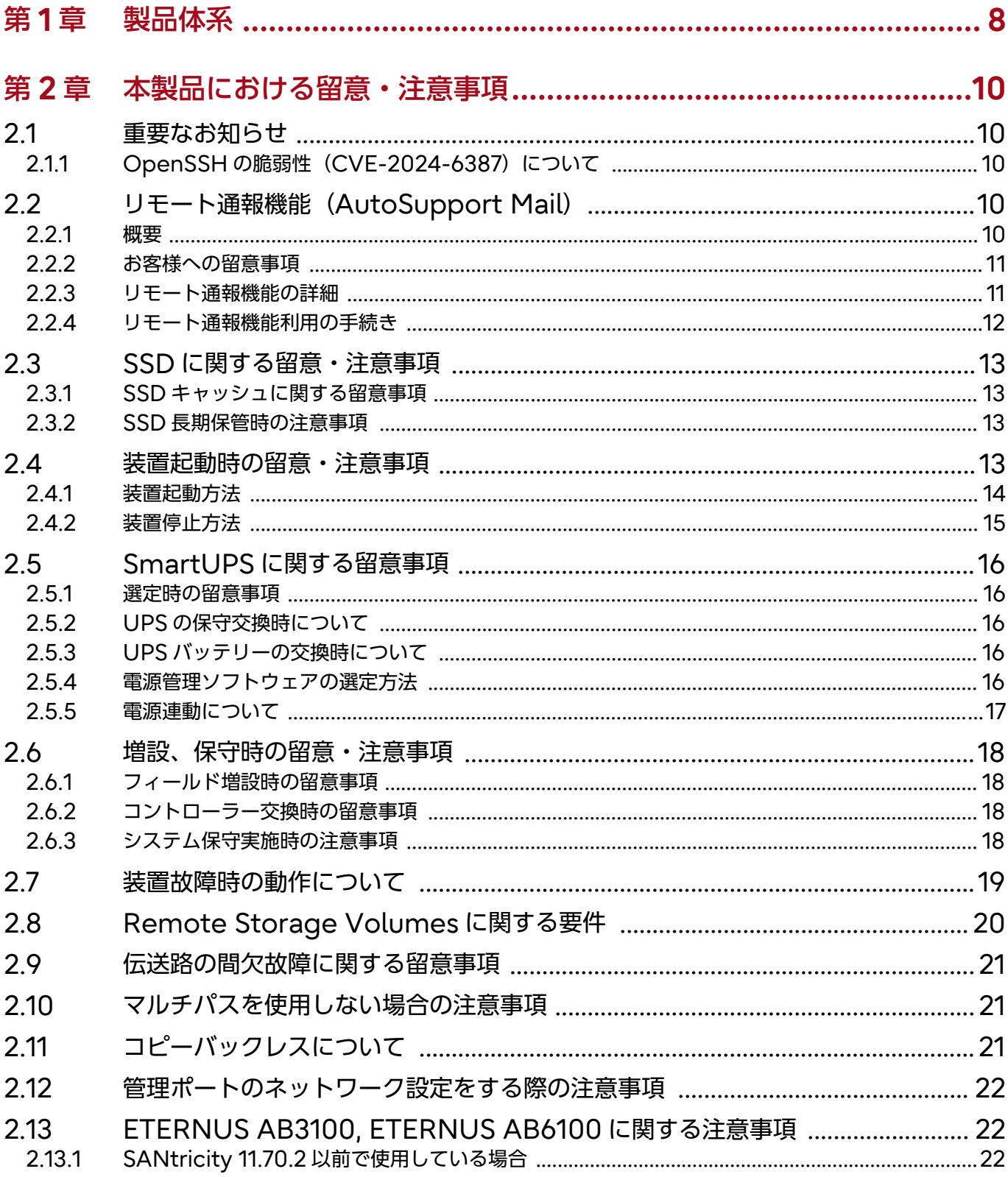

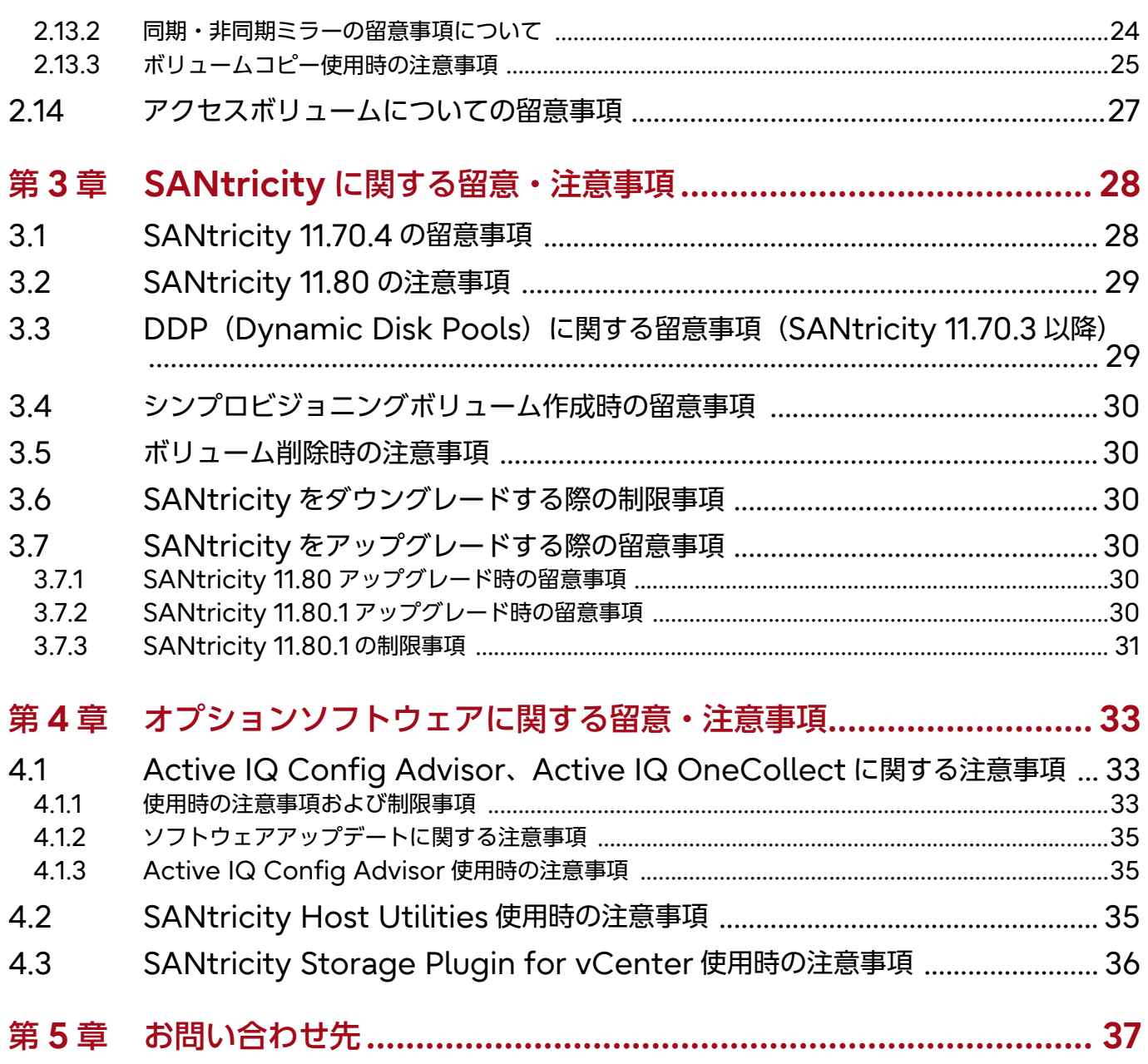

図目次

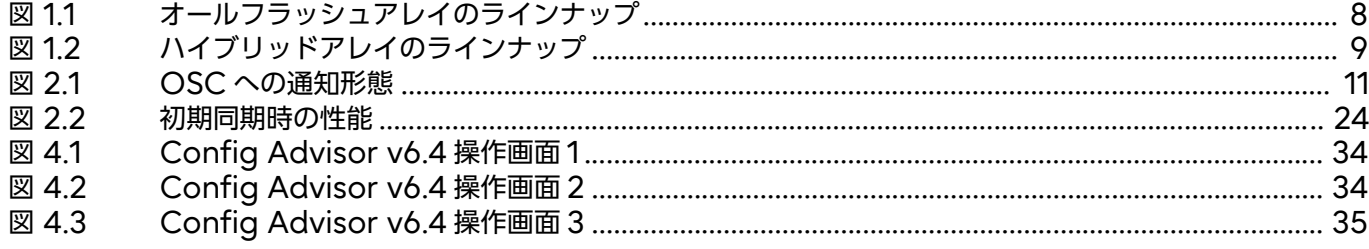

表目次

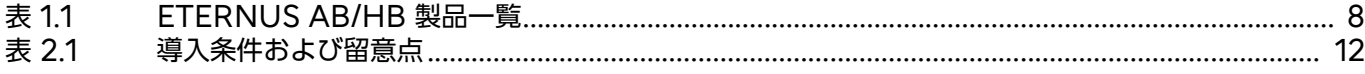

# はじめに

Fujitsu Storage ETERNUS AB2100, ETERNUS AB3100, ETERNUS AB5100/AB6100 オールフラッシュアレイ (以降、ETERNUS AB と表記) および ETERNUS HB1100/HB1200/ HB2100/HB2200/HB2300, ETERNUS HB5100/HB5200 ハイブリッドアレイ(以降、 ETERNUS HB と表記) は、サーバー (SPARC M12/M10, SPARC Enterprise, PRIMEQUEST, PRIMERGY など)に接続して使用するストレージシステムです。

本書は、お客様が本製品をご使用する際に、確認していただきたい留意事項や注意事項が記載されて おります。

本書は、日本国内向けの ETERNUS AB/HB 用に作成されています。

Copyright 2024 Fujitsu Limited

第 12 版 2024 年 9 月

## 登録商標

本製品に関連する他社商標については、以下のサイトを参照してください。 <https://www.fujitsu.com/jp/products/computing/storage/trademark/>

本書の読み方

対象読者

本書は、お客様、営業担当者、およびフィールドエンジニアの方を対象としています。

関連マニュアル

本装置に関連する最新の情報は、以下のサイトで公開されています。 <https://www.fujitsu.com/jp/products/computing/storage/manual/>

### 本書の表記について

■ 本文中の表記

製品型名に "B" を含むコントローラーシェルフを、コントローラーシェルフ (Btype) と表記してい ます。

コントローラーシェルフ (Btype) に搭載されるコントローラーを、Btype コントローラーと表記し ています。

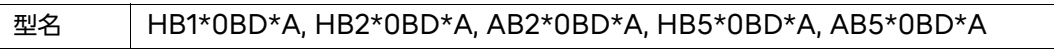

<span id="page-7-0"></span>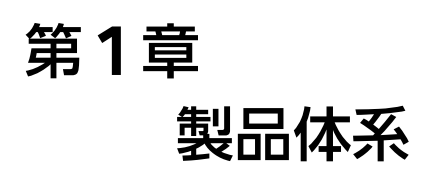

ETERNUS AB/HB の本体装置およびオプションの製品構成について説明します。 本体装置は、オールフラッシュアレイとハイブリッドアレイに大別され、それぞれ以下の製品を提供 しています。

#### <span id="page-7-2"></span>表 1.1 ETERNUS AB/HB 製品一覧

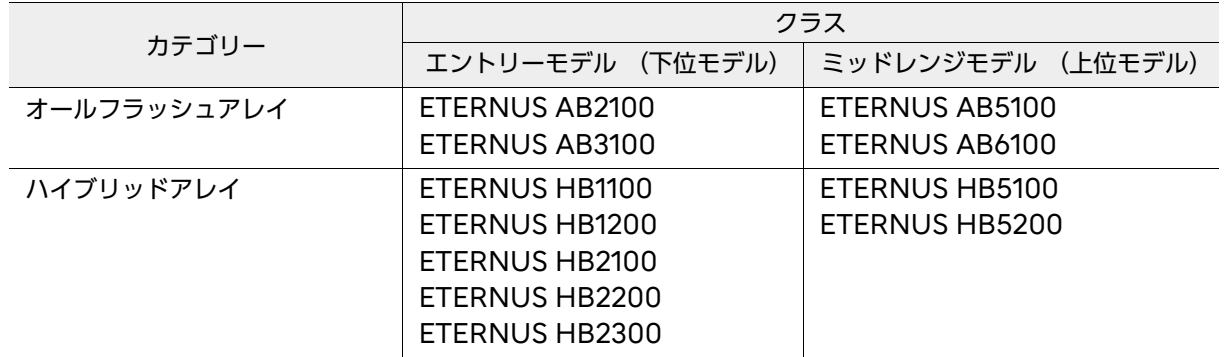

### ■ ETERNUS AB series (オールフラッシュアレイ)

#### <span id="page-7-1"></span>図 1.1 オールフラッシュアレイのラインナップ

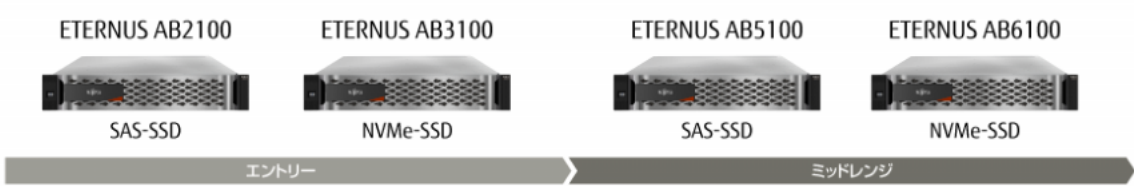

• ETERNUS AB2100/AB3100, ETERNUS AB5100/AB6100 仕様[はこちら](https://www.fujitsu.com/jp/products/computing/storage/all-flash-arrays/ab/#spec)をご覧ください。

#### <span id="page-8-0"></span>■ ETERNUS HB series (ハイブリッドアレイ) 図 1.2 ハイブリッドアレイのラインナップ ETERNUS HB2300 ETERNUS HB5200 ETERNUS HB1100<br>ETERNUS HB1200 ETERNUS HB2100<br>ETERNUS HB2200 ETERNUS HB5100 8 I I  $-1$ エントリ ミッドレンジ

- ETERNUS HB1100/HB1200 仕様[はこちら](https://www.fujitsu.com/jp/products/computing/storage/disk/hb/#hb1-spec)をご覧ください。
- ETERNUS HB2100/HB2200/HB2300 仕様[はこちら](https://www.fujitsu.com/jp/products/computing/storage/disk/hb/#hb2-spec)をご覧ください。
- ETERNUS HB5100/HB5200 仕様[はこちら](https://www.fujitsu.com/jp/products/computing/storage/disk/hb/#hb5-spec
)をご覧ください。

# <span id="page-9-0"></span>本製品における留意・注意事項

本製品を使用していただく際の留意事項を記載しています。

#### 注意

SANtricity OS および SANtricity 用ソフトウェアは、常に最新版を使用してください。

## <span id="page-9-1"></span>2.1 重要なお知らせ

### <span id="page-9-2"></span>2.1.1 OpenSSH の脆弱性 (CVE-2024-6387) について

SANtricity 11.80.1 に対する OpenSSH の脆弱性(CVE-2024-6387)への対策として、 SSH login を有効にしないでください(デフォルトでは無効)。一時的に有効にした場合は必ず無効に戻し てください。

# <span id="page-9-3"></span>2.2 リモート通報機能(AutoSupport Mail)

リモート通報機能とは、富士通サポートセンター(集中監視センター:OSC)の支援または管理の下 で、装置の保守を遠隔地(リモート)よりサポートする機能です。

このリモート通報機能は、CE作業の円滑なサポートを行うためのインフラですので、ETERNUS AB/ HB を導入する際には SupportDesk を締結の上、リモート通報機能を適用実施するようにお願いし ます。

AutoSupport Mail を暗号化することはできません。

### <span id="page-9-4"></span>2.2.1 概要

以下の事象発生により指定宛先(OSC)に対し、システムの静的な構成情報、事象発生時のシステム 状態、ならびに事象発生時点までのロギング・ファイル内容をメール本文とする E-mail が発信され ます。OSC に通知された異常事象は、24 時間 365 日常駐する専門スタッフにより、直ちにトラブ ル解決が図られます。

本メールはお客様の SMTP サーバー(メールサーバー)を経由して、OSC に E-mail 発信されます。

- システム立ち上げ完了
- 週報通知
- RAID を構成するドライブに障害発生
- ホット スペア ドライブに障害発生
- RAID を構成するドライブに修復発生
- ファンに障害発生

2.2 リモート通報機能(AutoSupport Mail)

- NVRAM バッテリー電力低下
- ドライブシェルフに障害発生
- 冗長電源ユニットの一方に障害発生
- 本体内部の加熱によりシステム停止

### <span id="page-10-0"></span>2.2.2 お客様への留意事項

リモート通報機能を使用するにあたり、お客様の設備および環境を一部利用させていただく必要があ ります。

### <span id="page-10-1"></span>2.2.3 リモート通報機能の詳細

2.2.3.1 障害発生時の保守作業の流れ

(1)障害が発生すると OSC、サポート部門へ即 E-mail が発信されます。

- (2)OSC では専門スタッフが E-mail を見て障害かどうか判断します。
- (3)障害発生の場合、専門スタッフは担当 CE または夜間待機センターへ「障害の発生/修正指示」 を出し、実際に修正作業が行われます。
- (4)OSC は 修正作業者より作業完了連絡を受け、クローズ処理をします。
- 2.2.3.2 OSC への通知形態

ETERNUS AB/HB が、OSC 宛てにメールを発信する形態を以下に示します。

- お客様のインターネット環境を利用して、OSC へメールを発信する。
- ETERNUS AB/HB が接続されている同一ネットワーク上の SMTP サーバーを利用して、OSC へ通報する。
- <span id="page-10-2"></span>図 2.1 OSC への通知形態

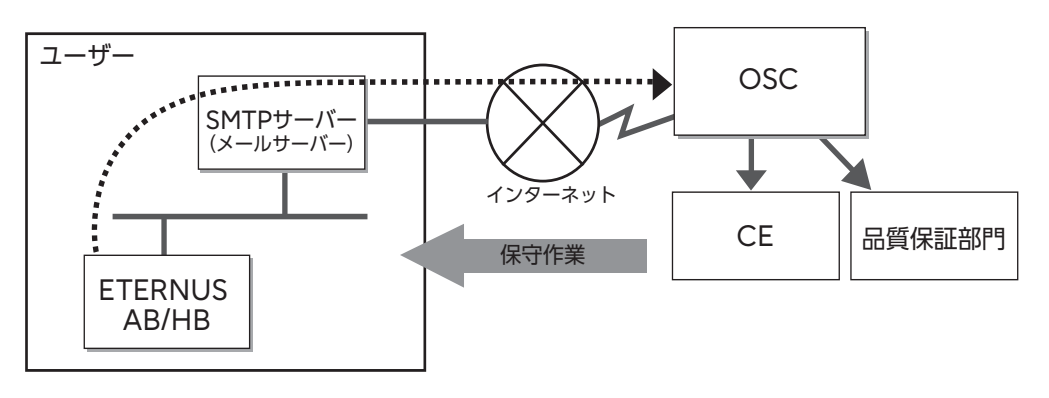

gȌ|Ȗ૪᎓

2.2 リモート通報機能(AutoSupport Mail)

#### 2.2.3.3 導入条件および留意点

リモート通報機能の導入条件および留意点を説明します。

#### <span id="page-11-1"></span>表 2.1 導入条件および留意点

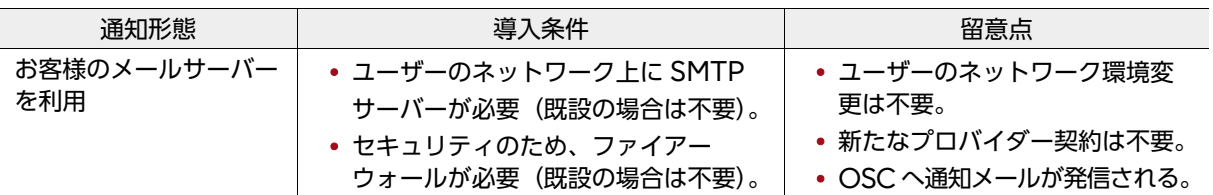

### 2.2.3.4 リモート通報メール (AutoSupport Mail) 送信サイズ

AutoSupport Mail の送信サイズは、環境や状況により変動しますが、1 ~ 5MB 程度です。自動通 報される AutoSupport Mail の送信サイズは、通信上のオーバーヘッドを含めて、最大 10MB とな ります。

### <span id="page-11-0"></span>2.2.4 リモート通報機能利用の手続き

- リモート通報機能のサービス提供には、以下の 2 つの作業が必要です。
- 1 ETERNUS AB/HB 対象装置へ AutoSupport Mail 通知先の設定作業
	- AutoSupport Mail 通知先の設定作業は、システム管理者作業となります。
	- 富士通サポートセンターの宛先メールアドレスは、弊社担当営業、またはパートナー担当営 業にご確認ください。

備考

オプションソフトウェアの AutoSupport Mail 通知設定について

- ETERNUS AB/HB 装置本体からの AutoSupport Mail 通知には対応しています が、オプションソフトウェアの AutoSupport Mail 通知には対応していません。
- ソフトウェアインストール時には、AutoSupport Mail 通知を Disable に設定する ようお願いします。
- 富士通では HTTP/HTTPS プロトコルでの送信、および AutoSupport OnDemand や Remote Diagnostics はサポートしていません。
- 2 通報発生時の連絡先(リモート連絡先)の登録
	- お客様の SupportDesk 利用者 ID に対して、お客様名、お客様電話番号、お客様メール アドレスなどの登録が必要です。
	- お客様情報の登録に関して詳細は、SupportDesk コンタクトセンターへお問い合わせく ださい。

# <span id="page-12-0"></span>2.3 SSD に関する留意・注意事項

### <span id="page-12-1"></span>2.3.1 SSD キャッシュに関する留意事項

SSD キャッシュは、シンプロビジョニング環境では使用できません。 VMware 環境では、SSD キャッシュによる効果を期待できません。

### <span id="page-12-2"></span>2.3.2 SSD 長期保管時の注意事項

装置に搭載した SSD は、非通電の状態で 12 週間以上放置した場合、格納データが損失したり、SSD 自体が使用できなくなったりするおそれがあります。これは、データの記憶媒体である NAND の特 性によるものです。

非通電の状態で SSD を長期間保管する場合は、以下の処置を実施してください。

- 14 日以上保管予定の場合は、データのバックアップを取得してください。 装置の電源を OFF にする直前に、最新のデータを別領域にバックアップすることを推奨します。
- 非通電の状態で SSD を保管する期間が 10 週間に到達する前に、装置の電源を ON にして 10 日 間以上通電してください。
- 2 か月以上保管予定の場合は、データをすべて消去してください。

長期間保管後に SSD 内のデータを使用せず SSD 自体を再利用する場合は、通電を止める前に、SSD で作成した RAID グループを削除してからデータを消去してください。 長期間非通電状態で保管された SSD を再度利用する場合、バックアップからのデータ復元や動作不能 時の部品交換の時間確保のため、十分に時間的な余裕を持って電源を投入してください。

# <span id="page-12-3"></span>2.4 装置起動時の留意・注意事項

- シリアルケーブルを ETERNUS AB/HB に接続した状態で装置の電源を ON にすると、装置背 面の 7-segment LED で A2 が表示され、装置が起動しません。シリアルケーブルを接続しない 状態で ETERNUS AB/HB を起動してください。
- システムを起動する場合、ドライブシェルフ → コントローラーの順番に電源をオンにしてくださ い。ドライブシェルフの電源をオンにして Shelf LED が緑色になってから、コントローラーの電 源をオンにします。

上記手順で行わなかった場合、ドライブを適切に認識できないことがあります。

### <span id="page-13-0"></span>2.4.1 装置起動方法

#### 手順 ▶▶▶ ─

- 1 装置に接続されている AC コンセントボックスのブレーカが OFF、および各シェ ルフの Power Fan Canister/Power Canister (以降 電源ユニットと記載)の AC スイッチが OFF であることを確認します。
- <span id="page-13-1"></span>2 以下の手順で AC 電源を投入します。
	- ドライブシェルフ
		- (1) すべての電源ユニットの AC スイッチを ON(|側)にします。
		- (2) ドライブシェルフが接続されている AC コンセントボックスのブレーカを ON (|側)に します。 AC コンセントボックスオプションが未使用の場合は、この手順は不要です[。手順](#page-13-1) (1) でド ライブシェルフの電源が投入されます。
	- (3) 約 2 分待ちます。
	- (4) ドライブシェルフ前面 左側にある Shelf Power LED が緑点灯していることを確認しま す。
	- (5) 搭載ドライブの Activity LED が緑点灯していることを確認します。

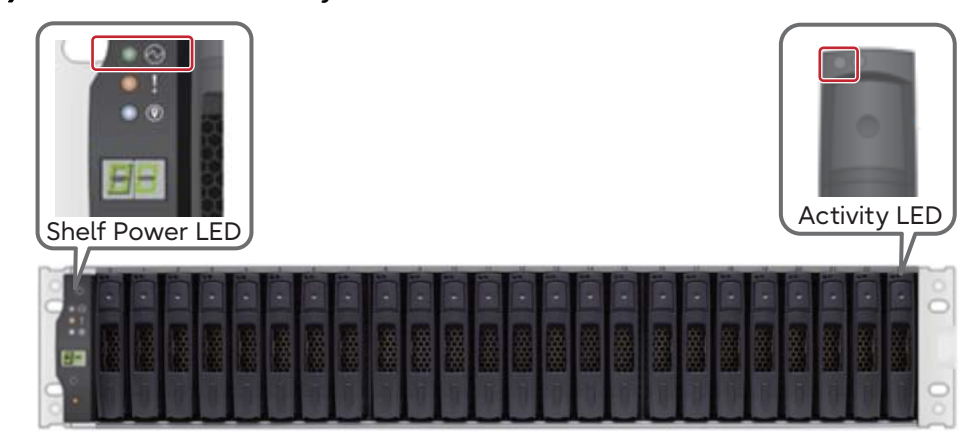

■ コントローラーシェルフ

- <span id="page-13-2"></span>(1) すべての電源ユニットの AC スイッチを ON (|側) にします。
- (2) コントローラーシェルフが接続されている AC コンセントボックスのブレーカを ON(| 側)にします。 AC コンセントボックスオプションが未使用の場合は、この手順は不要です[。手順](#page-13-2) (1) でコ

ントローラーシェルフの電源が投入されます。

備考

ETERNUS AB3100 および ETERNUS AB6100 のコントローラーシェルフに AC ス イッチはありません。電源コードを接続してください。

(3) 約 3 分待ちます。

(4) コントローラーシェルフの前面の Shelf Power LED が緑点灯し、Fault LED が消灯し ていることを確認します。

#### 注意

装置の電源投入直後に、Event Type:4011 "Volume not on preferred path due to AVT/RDAC failover"(AVT/RDAC フェイルオーバーが原因でボリュームが優先パスに ありません)のエラーメッセージが表示されることがあります。このメッセージは数分経つ と消えるため、消えるまでお待ちください。

### <span id="page-14-0"></span>2.4.2 装置停止方法

以下の手順で電源を切断します。

#### 手順▶▶▶一

- コントローラーシェルフ
- (1) コントローラーシェルフの電源ユニットの AC スイッチを OFF にします。
	- 備考

ETERNUS AB3100 および ETERNUS AB6100 のコントローラーシェルフに AC ス イッチはありません。電源コードを外してください。

- (2) 約 2 分待ちます。
- (3) コントローラーシェルフ背面の LED が消灯したことを確認します。
- ドライブシェルフ
- (1) ドライブシェルフの電源ユニットの AC スイッチを OFF にします。
- (2) 約 2 分待ちます。
- (3) ドライブラシェルフ背面の LED が消灯したことを確認します。

444

# <span id="page-15-0"></span>2.5 SmartUPS に関する留意事項

#### 注意

最大消費電力の容量算出や、停電時間の確保の観点から、サーバーとは UPS を分けることを推奨 します。

各装置と UPS の検証済みの組み合わせについては、弊社担当営業またはパートナー担当営業に確認し てください。留意事項、注意事項、およびその他の事項については、SmartUPS 本体のマニュアル や、取扱説明書を参照してください。

#### <span id="page-15-1"></span>2.5.1 選定時の留意事項

各装置の消費電力を確認し、電源障害時にバックアップ可能な UPS と接続構成を選択してください。 詳細は、弊社担当営業またはパートナー担当営業に確認してください。

### <span id="page-15-2"></span>2.5.2 UPS の保守交換時について

UPS交換中は、装置への電源供給がされませんので、装置を停止してからUPS交換を行ってください。

#### <span id="page-15-3"></span>2.5.3 UPS バッテリーの交換時について

UPS のバッテリーモジュールを交換するためには、以下の手順に従ってください。

- 本 UPS は出力を供給したままバッテリーを交換することが可能ですが、バッテリー交換中は、装 置への電源供給が保護されませんので、装置や UPS の出力を停止してからバッテリー交換を行う ことを推奨します。
- 装置、UPS 本体を稼働させたままバッテリーの活性交換を実施するときに、電源管理ソフトウェ ア「PowerChute Network Shutdown」を使用している場合は、[PowerChute Network Shutdown] の設定によるシャットダウンを防ぐために、サービスを停止させたあと にバッテリー交換を実施することを推奨します。
- 拡張バッテリーが接続されている場合には、本体バッテリー交換に合わせて拡張バッテリーも同 時に交換してください。

### <span id="page-15-4"></span>2.5.4 電源管理ソフトウェアの選定方法

UPS と組み合わせて利用できる電源管理ソフトウェアには、接続方法や機能の違いによって 2 種類が あります。システム構成や規模に応じて最適なソフトウェアを選択してください。

● 参照先: ソフトウェアガイド

[h](https://software.fujitsu.com/jp/guide/)ttps://software.fujitsu.com/jp/guide/

- PowerChute Network Shutdown
- PowerChute Business Edition

電源管理ソフトウェアご購入の際には、事前に最新のソフトウェアのシステム構成図およびソフト ウェアガイドをご確認のうえ、お使いのシステムに適合する製品を選択してください。 また、電源管理ソフトウェアの取扱説明書および留意事項をよくお読みになり正しく使用してくださ い。

- 参照先:各システム構成図
	- PRIMERGY、PRIMEQUEST 4000/3000/2000 シリーズ、FMV シリーズ システム構成図 (Windows 関連)「ソフトウェア編 ] [https://www.fujitsu.com/jp/documents/products/software/resources/](https://www.fujitsu.com/jp/documents/products/software/resources/condition/configuration/202310windows.pdf) condition/configuration/202310windows.pdf
	- PRIMERGY、PRIMEQUEST 4000/3000/2000 シリーズ、FMV シリーズ システム構成図 (Linux 関連)「ソフトウェア編 ] [https://www.fujitsu.com/jp/documents/products/software/resources/](https://www.fujitsu.com/jp/documents/products/software/resources/condition/syskou/202310linux.pdf) condition/syskou/202310linux.pdf
	- Fujitsu Server PRIMERGY オプション製品 システム構成図 (外付編) <https://jp.fujitsu.com/platform/server/primergy/pdf/20230523/opt.pdf>
	- Fujitsu Server PRIMERGY システム構成図 (サービス一覧) <https://jp.fujitsu.com/platform/server/primergy/pdf/20230523/service.pdf>

### <span id="page-16-0"></span>2.5.5 電源連動について

ETERNUS AB/HB には電源連動機能がありません。電源連動が必要な場合は、以下の手順を守れる ように、コントローラーおよびドライブシェルフを SmartUPS に接続して電源連動させる必要があ ります。

■ 電源 OFF 手順

(1)ETERNUS AB/HB コントローラー ↓ 2 分

(2)ドライブシェルフ

■ 電源 ON 手順

(1)ドライブシェルフ ↓ 2 分

(2)ETERNUS AB/HB コントローラー

#### 注意

商用電源側の障害などで AC 電源の OFF/ON が繰り返された場合、装置が起動できなくなるおそ れがあります。回避したい場合は、UPS 側を自動復電しないように設定し、手動で電源を ON す るようにしてください。

# <span id="page-17-0"></span>2.6 増設、保守時の留意・注意事項

### <span id="page-17-1"></span>2.6.1 フィールド増設時の留意事項

- ホストインターフェイスカード(HIC)、ドライブ、およびライセンスのフィールド増設品の手配 には、以下の装置情報が必要です。
	- シャーシシリアル番号
	- 機能有効識別子(Feature enable identifier)
	- 機能パックサブモデル ID (Feature pack sub-model ID)

これらの情報は SANtricity System Manager で確認できます。確認方法はオンラインヘルプ を参照してください。

- フィールド増設を行う際は、上記の装置情報を弊社担当営業またはパートナー担当営業に連絡し てください。
- NL-SAS HDD の 22TB を増設する場合は、装置 OS が SANtricity 11.70.2 以降であることを 確認してください。

### <span id="page-17-2"></span>2.6.2 コントローラー交換時の留意事項

障害が発生した場合、コントローラーの交換が必要になることがあります。 コントローラー交換が完了するまで、コントローラー間の冗長が失われているため、性能が低下する ことがあります。

### <span id="page-17-3"></span>2.6.3 システム保守実施時の注意事項

2.6.3.1 ボリュームの再配置について

ETERNUS AB/HB が導入されているシステムにおいて、接続しているサーバーでボリュームを制御 するコントローラーの片寄せが発生すると、自動で優先所有コントローラーに戻らないことがありま す。

片寄せは、以下が原因で発生します。

- サーバー、スイッチの故障
- 接続ケーブルの故障、抜線
- サーバー側でのパス切替
- SANtricity OS のアップグレード、など

● 事象

以下の事象が発生します。

SANtricity System Manager の Recovery Guru に「ボリュームが優先パス上にありませ ん」と表示される。

2.7 装置故障時の動作について

● 発生条件

マルチパス構成、かつサーバー OS が以下の条件のいずれも満たさない場合で、ボリュームを制御 するコントローラーの片寄せが発生したとき。

- Windows
- Linux(カーネル版数 3.10 以上)
- VMware
- 対処方法

ETERNUS AB/HB の SANtricity System Manager から「ボリュームの再配置」を実施して ください。 システムの運用として所有コントローラーの片寄せをしている場合は、リカバリー操作は不要で

- す。
- 2.6.3.2 ボリューム再配置に失敗した場合の対応

● 事象

マルチパス診断プログラム 2.0.0 利用時、SANtricity System Manager からボリュームの再 配置を行っても、一部のボリュームにおける現在の所有者が優先所有コントローラーに戻らない場 合があります。

● 発生条件

以下の(1)~(3)のうち、すべての条件を満たす場合に発生します。

(1)ETERNUS AB/HB を接続している

(2)(1) の装置を MPxIO で接続している

(3)マルチパス診断プログラムを使用している

● 対処方法

マルチパス診断プログラムを停止してボリューム再配置を実施してください。

## <span id="page-18-0"></span>2.7 装置故障時の動作について

ETERNUS AB/HB はコントローラーのキャッシュメモリ(\*1)を使用することで I/O 性能を向上さ せています。ただし、装置に故障が発生した場合はデータ保護を優先し、コントローラーの書き込み キャッシュが一時的に無効となります。

書き込みキャッシュが無効となる故障状態で代表的な例は以下のとおりです。

- 片コントローラーがオフライン状態
- 片コントローラーが故障状態 (DIMM 故障含む)
- 片コントローラーが再起動中
- コントローラーに搭載されているバッテリーが故障状態または充電が不十分である場合
- コントローラーのアップデート処理中

コントローラーの書き込みキャッシュが無効になると、ホストからの Write I/O は ETERNUS AB/ HB に搭載されるドライブへの書き込み完了後に応答を返します。そのため書き込みキャッシュ有効 時と比較して、Write I/O 性能が低下します。書き込みキャッシュは、障害が発生した部品が交換さ れるまで使用できません。

バッテリーが故障状態であっても書き込みキャッシュを強制的に有効に設定できますが、電源喪失時 にデータの退避に失敗するおそれがあるため、本設定は推奨しません。

\*1: キャッシュメモリの用途には、「読み取りキャッシュ」および「書き込みキャッシュ」があります。

- 読み取りキャッシュ 読み取りキャッシュは、ドライブから読み取られたデータを格納するバッファーです。 読み取り処理の対象となるデータが以前の処理によりすでにキャッシュに格納されていれば、ドライブに アクセスする必要はありません。読み取りキャッシュのデータは、フラッシュされるまで保持されます。 - 書き込みキャッシュ

書き込みキャッシュは、ホストからのデータをドライブに書き込む前に格納するバッファーです。 書き込みキャッシュのデータは、ドライブに書き込まれるまで保持されます。

# <span id="page-19-0"></span>2.8 Remote Storage Volumes に関する要件

■ Remote Storage Volumes の要件

- オフラインのインポートは未サポート
- WebServices プロキシ経由での本機能に対する REST API コマンドへのアクセスは未サポー ト
- Remote Storage Volumes (RSVs) は、SANtricity System Manager または REST API 経由でマッピングできない
- インポートするストレージデバイスは複数ホストにマッピングできない
- CHAP 認証は未サポート
- VMware データストアのインポートは未サポート
- インポート処理中はミラーリングは未サポート
- インポート処理中は SSD キャッシュは未サポート
- インポート処理中は移行元ストレージシステムのアップグレードは未サポート
- 最大値について
	- 設定可能なリモートストレージオブジェクト (移行元への接続情報)は最大4個
	- 設定可能なリモートストレージボリューム (移行先ボリューム)は最大16個
	- 同時実行可能なインポート操作は最大 16

■ 移行元が ETRENUS AF/DX の場合の留意事項

- ETERNUS AF, ETERNUS DX S3 以降であること
- iSCSI CA 搭載モデルであること
- 移行先の ETERNUS AB/HB からアクセスされる iSCSI ポートの iSCSI Name が同一に設定 されていること
- 移行先の ETERNUS AB/HB からアクセスされる iSCSI ポートの「Header Digest」および 「Data Digest」が、CRC32C を使用するように設定されていること
- Remote Storage Volumes 用の経路が1パス以上確保されていること

# <span id="page-20-0"></span>2.9 伝送路の間欠故障に関する留意事項

伝送路の間欠故障発生時に、トラブルを未然に防止するためには事前に対策が必要です。 伝送路が間欠故障状態になると、経路を冗長化しても、切り替わりが正常に機能しない場合がありま す。トラブルの影響が大きいシステムでは、マルチパス ソフトウェアの導入に加え、ホスト側でタイ ムアウトエラー発生を示す WARNING メッセージを監視し、適切に経路を切り替えるよう検討して ください。

# <span id="page-20-1"></span>2.10 マルチパスを使用しない場合の注意事項

サーバーを片コントローラーのみに接続した構成では、構築時にエラー (Recovery Guru) が出力 されます。ただし、エラー出力されるのみで、装置稼働には影響ありません。

■ エラー内容

- ホストの冗長性が失われました
- ホストのマルチパスドライバが正しくありません
- ボリュームが優先パス上にありません

#### ■ 対処方法

エラーが出力されないようにするには、自動ロードバランシングの無効化およびホスト接続レポート の無効化を設定してください。

# <span id="page-20-2"></span>2.11 コピーバックレスについて

ETERNUS AB/HB にはコピーバックレス設定はありません。ただし、操作によってコピーバックレ ス相当にすることは可能です。操作方法は以下のとおりです。

注意

[手順](#page-20-3) 1~ [手順](#page-20-4) 2 は保守員作業ではありません。

手順 ▶▶▶ 一

- <span id="page-20-3"></span>1 ドライブ故障発生時に、該当するドライブを選択してから「論理的に交換」をク リックします。
- <span id="page-20-4"></span>2 永続的メンバーとして指定するホット スペア ドライブを選択します。 「ホットスペア使用中」を選択し、「交換」をクリックします。

備考

使用中のホット スペア ドライブは「ホットスペア使用中」と表示されます。ほかのホット ス ペア ドライブは、選択肢として表示されません。

### 3 故障したドライブを交換します。交換は保守員作業となります。

詳細については、『SANtricity [セットアップガイド』](https://www.fujitsu.com/jp/products/computing/storage/download/index.html#firmware)を参照してください(\*1)。

\*1: 参照するには富士通 ID(登録無料)が必要です。

# <span id="page-21-0"></span>2.12 管理ポートのネットワーク設定をする際の注意事項

- SANtricity System Manager の管理 IP アドレスには、予約 IP アドレスがあります。以下の IP アドレスは使用できません。
	- SANtricity 11.80 未満
		- 予約 IPv4 アドレス:192.0.0.0/17(192.0.0.0 ~ 192.0.127.255)
		- 予約 IPv6 アドレス:fd94:29f8:cf58::/48
	- SANtricity 11.80 以降
		- 予約 IPv4 アドレス:192.0.0.0/22(192.0.0.0 ~ 192.0.3.255)
		- 予約 IPv6 アドレス:fd94:29f8:cf58:1::2/48
- SANtricity 11.80 以降で、SANtricity System Manager または SANtricity Unified Manager を起動するにはブラウザの最小バージョンが必要です。サポートされている最小バー ジョンは以下のとおりです。
	- Mozilla Firefox:80
	- Google Chrome:89
	- Microsoft Edge: 90
	- Apple Safari:14

# <span id="page-21-1"></span>2.13 ETERNUS AB3100, ETERNUS AB6100 に関する 注意事項

## <span id="page-21-2"></span>2.13.1 SANtricity 11.70.2 以前で使用している場合

ETERNUS AB3100およびETERNUS AB6100 を SANtricity 11.70.2以前で使用している場合、 コントローラーの HIC カードが故障していないにも関わらず、異常表示されることがあります。 本事象を確認、回避するには、以下の方法を実施してください。

#### ■ 確認方法

SANtricity System Manager より [ サポート ] > [ サポート センター ] をクリックし、サポート センターを開きます。

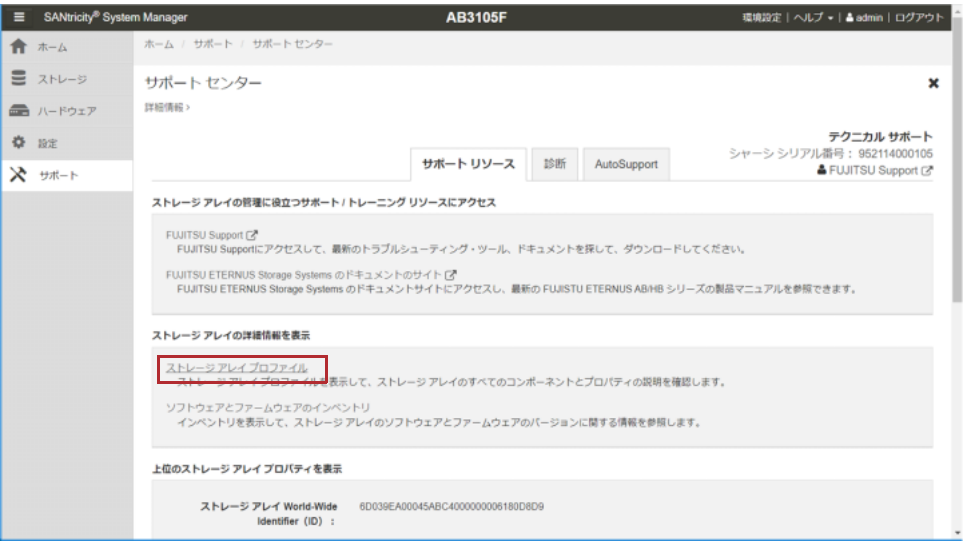

SANtricity System Manager のストレージアレイプロファイルで、HIC カードが異常で表示され ているコントローラーのパーツ番号を確認します。

パーツ番号は「111-yyyyy+Ax」の形式で表示されます。このパーツ番号の Ax の値を確認してくだ さい。Ax が A4 以降の場合は、本事象に該当する可能性があります。A3 以前の場合は、故障の可能 性がありますので、SupportDesk コンタクトセンターへお問い合わせください。

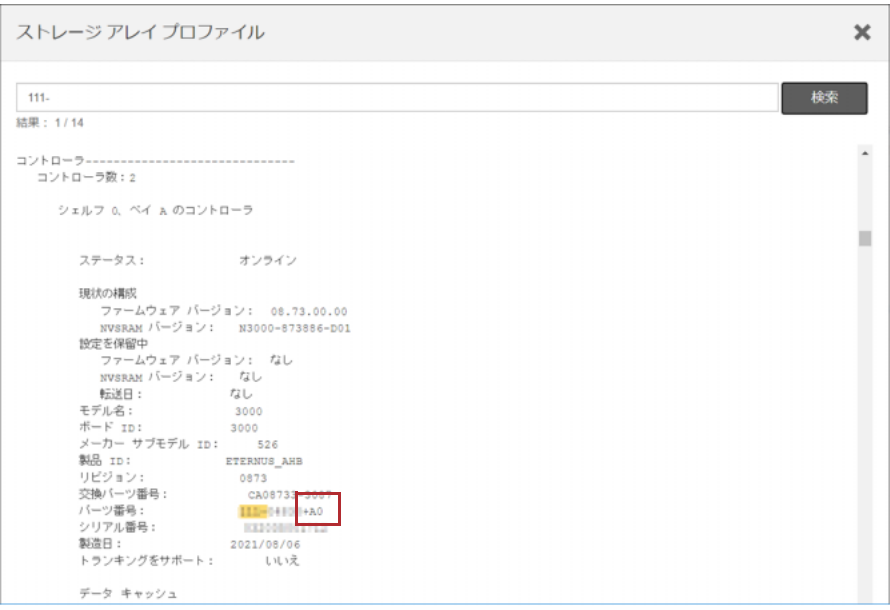

#### ■ 回避方法

確認方法で確認した Ax の値が A4 以降の場合は、SANtricity 11.70.3 以降に OS をアップデートし てください。

2.13 ETERNUS AB3100, ETERNUS AB6100 に関する注意事項

### <span id="page-23-0"></span>2.13.2 同期・非同期ミラーの留意事項について

ETERNUS AB3100 および ETERNUS AB6100 は、基本的にリソースプロビジョニングが有効に なっています(ドライブ種によっては、リソースプロビジョニングが無効の場合があります)。

リソースプロビジョニングが有効の状態で同期または非同期ミラーを実施すると、初期同期時にデー タが書き込まれていない部分がフォーマットされます。フォーマットと初期同期が同時に動作するた め、初期同期の性能は低下します。

<span id="page-23-1"></span>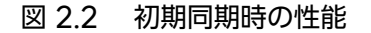

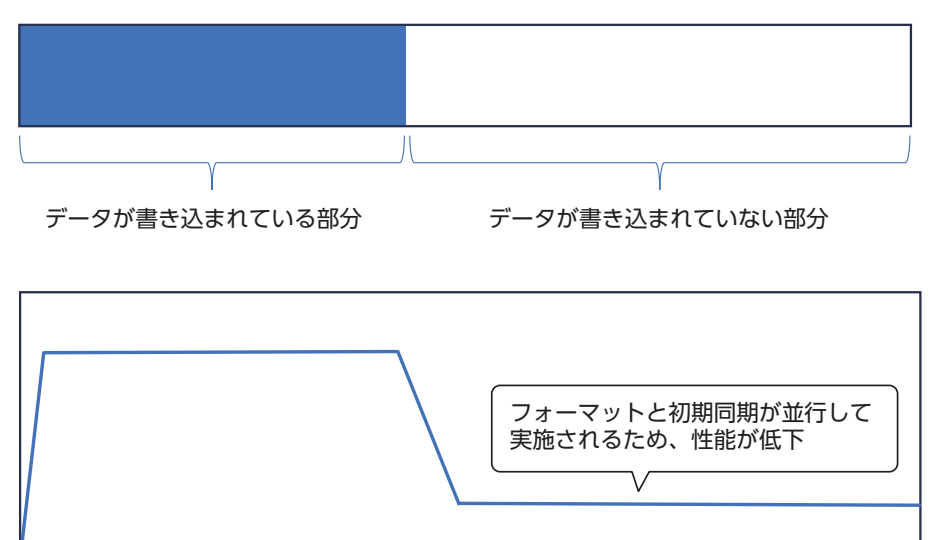

これを回避するため、リソースプロビジョニングを無効にしてください。無効化すると、データが書 き込まれていない部分のフォーマットが開始されます。

#### 注意

初期同期中は性能が低下しますが問題はありませんので、そのまま実行してください。また、初期 同期はデータ格納後に実施してください。

### <span id="page-24-0"></span>2.13.3 ボリュームコピー使用時の注意事項

ETERNUS AB3100/AB6100 の停止/起動後、またはコントローラーの再起動後に、ボリュームア クセスに失敗する場合があります。

#### ■ 事象と発生条件

● 事象

特定ボリュームへアクセスができなくなり、該当ボリュームへのサーバーからの I/O 応答や該当ボ リュームに関する機能が失敗します。

● 環境

SANtricity 11.80 以前の場合に事象が発生します。

● 発生条件

<span id="page-24-1"></span>以下の条件をすべて満たした場合、ボリュームコピーのソースボリュームで事象が発生します。

- (1)NVMe ドライブで構成されている、かつブロックサイズが 512Byte のボリュームを作成 している (\*1)。
- (2)発生条件 [\(1\)](#page-24-1) のボリュームをソースボリュームとして、ボリュームコピーを実施。
	- オンラインボリュームコピー/オフラインボリュームコピーのどちらも該当します。
	- SANtricity System Manager / SMcli などいずれの実施も該当します。
- (3)以下のどちらかの状態に該当している。
	- ボリュームコピー実行中
	- ボリュームコピー完了済み、かつコピーペアが未クリア
- (4)コントローラー単体の停止/起動、またはストレージ装置全体の停止/起動を実施してい る。

トラブルや保守などでの予期しない停止/起動や再起動の場合も該当します。

\*1: ブロックサイズの確認方法は以下のとおりです。 SANtricity System Manager にアクセスし、[ ストレージ ] を選択します。ボリューム一覧が表示 され、[ ボリュームブロックサイズ ] の項目から確認できます。

<span id="page-24-2"></span>■ 発生を未然に防止する方法

ボリュームコピー完了後に、ボリュームコピーペアのクリアを実施してください。 また、装置やコントローラーの再起動または停止/起動をする場合は、事前にボリュームコピーが完 了済みかつボリュームコピーペアがクリアされていることを確認してください。

- SANtricity System Manager からの実施方法
	- (1)SANtricity System Manager にアクセスし、「実行中の処理」を選択します。
	- (2)対象のボリュームコピー処理に表示されている「クリア」をクリックします。 表示されていない場合はクリア済みです。

● SMcliからの実施方法

(1)show volumeCopy allVolumes コマンドを使用して、ボリュームコピーペアがあるか を確認します。

コマンド実行結果に「No volume copy pairs were found.」と表示された場合は、ボ リュームコピーペアは存在していません。

コマンドの詳細は、以下のマニュアルを参照してください。 [https://storage-system.fujitsu.com/manual/ja/abhb-cli/commands-a-z/](https://storage-system.fujitsu.com/manual/ja/abhb-cli/commands-a-z/show-volumecopy.html) show-volumecopy.html

(2)remove volumeCopy target コマンドを使用して、ボリュームコピーペアをクリアし ます。

コマンドの詳細は、以下のマニュアルを参照してください。 [https://storage-system.fujitsu.com/manual/ja/abhb-cli/commands-a-z/](https://storage-system.fujitsu.com/manual/ja/abhb-cli/commands-a-z/remove-volumecopy-target.html) remove-volumecopy-target.html

■ 問題発生後の復旧方法

問題発生時には、ボリュームコピーペアのクリアを実施してから、装置を停止/起動してください。 または、順にコントローラー単体の停止/起動をしてください。 ボリュームコピーペアをクリアする手順は、「■ [発生を未然に防止する方法」](#page-24-2)(P.25) を参照してくだ さい。

● コントローラー単体の停止/起動手順

- SANtricity System Manager からの実施方法 以下の手順を各コントローラーで順番に実施することで、両コントローラーが再起動されます。
	- (1)SANtricity System Manager から [ ハードウェア ] を選択します。
	- (2)コントローラーが表示されていない場合は、[ シェルフ背面を表示 ] を選択し、コントロー ラーを表示します。

(3)対象コントローラーを選択してから [ リセット ] を選択します。

(4)確認画面で「リセット」と入力し、リセットを実施します。

- SMcli からの実施方法

reset controller コマンドを使用して、コントローラーの再起動を実施してください。

各コントローラーで順番に実施することで、両コントローラーが再起動されます。

コマンドの詳細は、以下のマニュアルをご参照ください。

[https://storage-system.fujitsu.com/manual/ja/abhb-cli/commands-a-z/reset](https://storage-system.fujitsu.com/manual/ja/abhb-cli/commands-a-z/reset-controller.html)controller.html

なお、マルチパスドライバがインストールされている場合は、事象が発生したボリューム以外へ の I/O 処理の継続に影響なく実施可能です。

各コントローラーの再起動を実施する前には、事象が未発生のボリュームを使用するサーバーか ら、各コントローラーへのパスがすべてオンラインであることを確認して実施してください。

■ その他 (SANtricity 版数の確認方法)

#### 手順 ▶▶▶ —

- 1 SANtricity System Manager にログインします。
- 2 [ サポート ] > [ サポートセンター ] をクリックし、サポートセンターを開きます。
- 3 「上位のストレージ アレイ プロパティを表示」から「コントローラファームウェアバージョ ン」を確認します。
	- SANtricity 版数とコントローラファームウェアバージョン

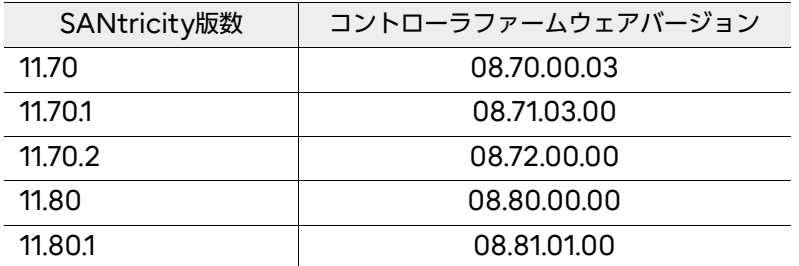

# <span id="page-26-0"></span>2.14 アクセスボリュームについての留意事項

ETERNUS AB2100、ETERNUS AB5100、ETERNUS HB1100/HB1200/HB2100/HB2200/ HB2300、および ETERNUS HB5100/HB5200 では、アクセスボリュームと呼ばれるボリューム が自動作成されます。

アクセスボリュームは、ホストの自動作成、インバンド管理機能を利用するに際に必要なボリューム ですが、富士通ではこれらの機能は未サポートとなります。

アクセスボリュームの LUN マッピングを削除したい場合は、SANtricity System Manager から [ ストレージ ] > [ ホスト ] > [ ボリュームの割り当て解除 ] を実施、または SMcli から remove lunmapping コマンドを実行してください。

詳細は、『ETERNUS AB/HB series SANtricity commands : Commands A-Z』を参照して ください。

<https://storage-system.fujitsu.com/manual/ja/abhb-cli/index.html>

# <span id="page-27-0"></span>第 **3** 章 **SANtricity** に関する留意・注意事項

SANtricity を使用していただく際の注意事項を記載しています。

# <span id="page-27-1"></span>3.1 SANtricity 11.70.4 の留意事項

● ETERNUS AB6100 のドライブシェルフが GUI で正しく表示されない場合がある

SANtricity 11.70.4 で ETERNUS AB6100 の拡張ドライブシェルフがサポートされましたが、 稀に拡張ドライブシェルフが正しく表示されず、枠だけが表示される場合があります。ドライブ シェルフが表示されない場合は、左上の任意のアイコンをクリックして画面遷移を行ってくださ い。

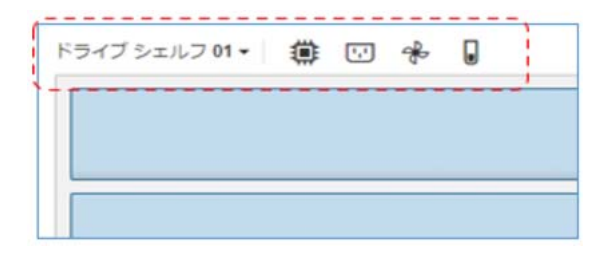

● REST API トークンの有効期限について

REST API トークンの有効期限に非現実的な値を設定すると、数字が正しく反映されない場合があ ります。運用に沿った適切な値を設定してください。

# <span id="page-28-0"></span>3.2 SANtricity 11.80 の注意事項

SANtricity 11.80 でホストとストレージ間を接続している状態で、SANtricity System Manager のホストポートのリンクステータスが図の赤枠のように「停止」と表示される場合があります。デー タ速度は正しい値が表示されます。

この場合、表示が「停止」となっているだけで、実際のリンクステータスは正常であるため運用には 影響ありません。

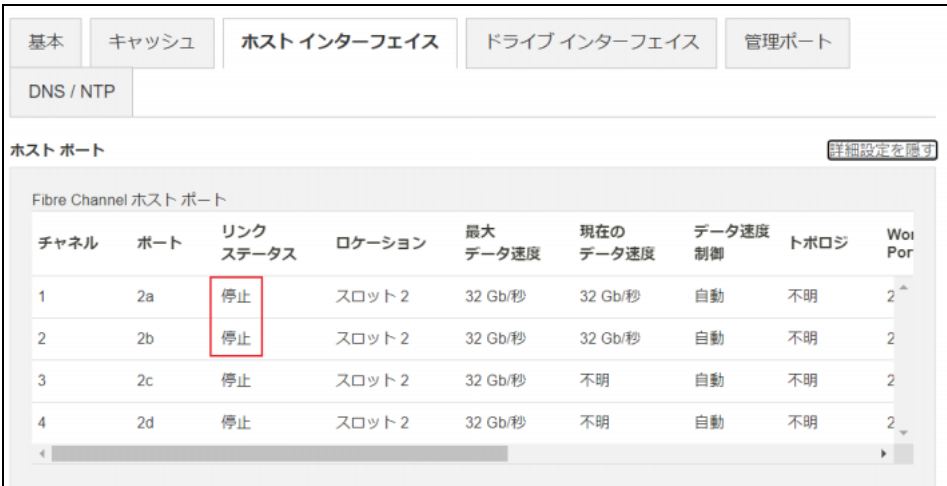

# <span id="page-28-1"></span>3.3 DDP(Dynamic Disk Pools)に関する留意事項 (SANtricity 11.70.3 以降)

SANtricity 11.70.3 以降では、RAID 1 DDP をサポートしています。RAID 1 DDP は、RAID 10 をベースとしたプールとなります。

SANtricity System Manager では、RAID 1 DDP は作成できません。作成する場合は、SMcli、 または REST API で作成してください。

以下は RAID 1 DDP 構成の留意事項になります。

- RAID 1 DDP は最低 8 本のドライブが必要です。
- RAID 1 DDP は、SSD のみ作成できます。HDD では作成できません
- ドライブ数が 8 本から 10 本の RAID 1 DDP は、RAID 10(3+3)構成となります。ドライブ に障害が発生した場合にホット スペア容量から自動的に再構築されます。
- RAID 1 DDP で RAID 10(3+3)で構成された DDP を 11 本以上の DDP に拡張しても、 RAID 10 (3+3) 構成のままとなります。 11 本以上の DDP で作成した新ボリュームは、通常の RAID 6 (8+2) または RAID 10 (5+5) 構成のボリュームとなります。
- プール・ドライブ本数別のデフォルト ホット スペア本数は、DDP が 8 本から 10 本で構成され ている場合 1 本となりますが、SANtricity 11.70.3 では 0 本となります。

# <span id="page-29-0"></span>3.4 シンプロビジョニングボリューム作成時の留意事項

SANtricity 11.70.3 では RAID 1 DDP がサポートされましたが、RAID 1 DDP の場合はシンプロ ビジョニングボリュームを作成できません。シンプロビジョニングボリュームを作成する場合は、 RAID 6 DDP を使用してください。

# <span id="page-29-1"></span>3.5 ボリューム削除時の注意事項

SANtricity OS 11.62 にて、障害が発生したボリュームを削除すると、データが失われる可能性があ ります。障害が発生したボリュームの削除やプールおよびボリュームグループの削除を行う前に、保 守サポート契約をしている場合は弊社サポート、保守サポート契約をしていない場合は、弊社担当営 業、またはパートナー担当営業にお問い合わせください。

# <span id="page-29-2"></span>3.6 SANtricity をダウングレードする際の制限事項

SANtricity をダウングレードする場合は、富士通の担当サポートにお問い合わせください。

# <span id="page-29-3"></span>3.7 SANtricity をアップグレードする際の留意事項

## <span id="page-29-4"></span>3.7.1 SANtricity 11.80 アップグレード時の留意事項

SANtricity 11.80 にアップグレードする場合は、SANtricity 11.70.5 にアップグレードしてから実 施してください。

### <span id="page-29-5"></span>3.7.2 SANtricity 11.80.1 アップグレード時の留意事項

以下の「● [発生条件」](#page-29-7)に合致する環境では、ファームウェアアップデートに伴うリブートで特定ボ リュームへのアクセスができなくなり、該当ボリュームへのサーバーからの I/O 応答や該当ボリュー ムに関する機能が失敗する場合があります。 アップデート作業を実施する前に、「● [確認方法」](#page-30-1)に従って、ボリュームコピーが完了済み、かつボ リュームコピーペアがクリアされていることを確認してください。

#### <span id="page-29-7"></span><span id="page-29-6"></span>● 発生条件

- (1)NVMe ドライブで構成されている、かつブロックサイズが 512Byte のボリュームを作成 している。
- (2)発生条件 [\(1\)](#page-29-6) のボリュームをソースボリュームとして、ボリュームコピーを実施。

#### 備考

オンラインボリュームコピーおよびオフラインボリュームコピーのどちらも該当します。 SANtricity System Manager / SMcli などいずれでの実施も該当します。

(3)ボリュームコピー実行中、またはボリュームコピー完了済みかつボリュームコピーペアが未 クリアの状態。

- <span id="page-30-1"></span>● 確認方法
	- SANtricity System Manager からの実施方法
		- (1)SANtricity System Manager にアクセスし、「実行中の処理」を選択します。
		- (2)対象のボリュームコピー処理に表示されている「クリア」をクリックします。 表示されていない場合はクリア済みです。
	- SMcliからの実施方法
		- (1)show volumeCopy allVolumes コマンドを使用して、ボリュームコピーペアがあるか を確認します。

コマンド実行結果に「No volume copy pairs were found.」と表示された場合は、ボ リュームコピーペアは存在していません。

コマンドの詳細は、以下のマニュアルを参照してください。 [https://storage-system.fujitsu.com/manual/ja/abhb-cli/commands-a-z/](https://storage-system.fujitsu.com/manual/ja/abhb-cli/commands-a-z/show-volumecopy.html) show-volumecopy.html

(2)remove volumeCopy target コマンドを使用して、ボリュームコピーペアをクリアし ます。

コマンドの詳細は、以下のマニュアルを参照してください。 [https://storage-system.fujitsu.com/manual/ja/abhb-cli/commands-a-z/](https://storage-system.fujitsu.com/manual/ja/abhb-cli/commands-a-z/remove-volumecopy-target.html) remove-volumecopy-target.html

### <span id="page-30-0"></span>3.7.3 SANtricity 11.80.1 の制限事項

● SMcli からドライブファームウェアのアップデートはできません。

SANtricity 11.80.1 では、SMcli からドライブファームウェアのアップデートを実施すると「The package file specified is not compatible with the signature requirements of this array」というエラーが応答され、ドライブファームウェアのアップデートに失敗します。GUI か らドライブファームウェアのアップデートを実施してください。

● iSCSI の統計情報を表示できません。

SANtricity 11.80.1 では、GUI から iSCSI の統計情報を表示できません(画面が黒く表示されま す)。統計情報を取得したい場合は、save storageArray hostPortStatistics コマンドを実行 し、SMcli から取得してください。

コマンドの詳細は、以下のマニュアルを参照してください。

[https://storage-system.fujitsu.com/manual/ja/abhb-cli/commands-a-z/save](https://storage-system.fujitsu.com/manual/ja/abhb-cli/commands-a-z/save-storagearray-hostportstatistics.html)storagearray-hostportstatistics.html

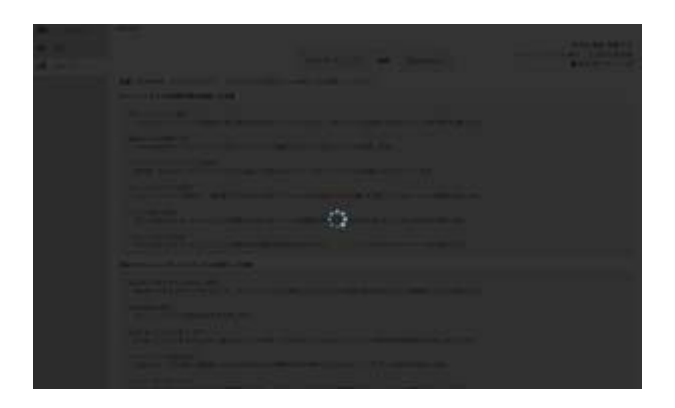

# <span id="page-32-0"></span>第 **4** 章

# オプションソフトウェアに関する留意・注意 事項

オプションソフトウェアを使用していただく際の注意事項を記載しています。

# <span id="page-32-1"></span>4.1 Active IQ Config Advisor、Active IQ OneCollect に関する注意事項

### <span id="page-32-2"></span>4.1.1 使用時の注意事項および制限事項

**● GUI 画面の日本語表示が正しく行われない場合がある** 

Active IQ Config Advisor、Active IQ OneCollect では、日本語の表示が一部適切でない 箇所があります。英語版を使用する場合は、以下の対応を実施してください。 Active IQ Config Advisor、Active IQ OneCollect を使用するブラウザの言語設定を日本 語から英語に変更し、Web ブラウザを再起動してください。

● 情報収集時に収集対象のコマンドの一部がエラー応答する場合がある

Active IQ Config Advisor、Active IQ OneCollect では、情報収集時に収集対象のコマン ドが互換性や環境依存により、一部でエラー応答する場合があります。その場合でも取得できた情 報をもとに分析が行われます。

- ETERNUS AB/HB のストレージの認識、情報取得が失敗する
- Active IQ Config Advisor v6.3 以前、Active IQ OneCollect v2.3 以前のバージョンで は、ETERNUS AB/HB ストレージの情報取得が一部のコマンドを除き、失敗します。このため 情報収集前の ETERNUS AB/HB ストレージの認識も失敗します。 ETERNUS AB/HB のストレージ情報を取得する場合は、SANtricity System Manager にて、 以下の手順を実施して情報を保存してください。
	- 1 メインビューから「サポート」をクリックします。
	- 2 「サポートセンター」をクリックします。
	- 3 「サポートリソース」タブを選択します。
	- 4 「ストレージアレイプロファイル」の内容を保存します。
- Active IQ Config Advisor v6.4 以降、Active IQ OneCollect v2.4 以降のバージョンで は、以下の対応を行うことで ETERNUS AB/HB のストレージの認識、情報取得や分析を行うこ とが可能です。
	- 1 SANtricity System Manager にて、「設定」 > 「システム」 > 「コマンドラインイン ターフェイス」を選択し、SMcli.zip をダウンロードします。

2 ダウンロードした SMcli.zip を Active IQ Config Advisor、Active IQ OneCollect を使用するサーバーまたは PC の任意のディレクトリに格納し、解凍します。

```
注意
格納するディレクトリ名に " "(半角空白)が含まれる場合、正しく動作しません。
Windows の "C:¥Program Files" への格納や、ディレクトリ名を "SM CLI" で作成し
て格納することはしないでください。
```
3 Active IQ Config Advisor、Active IQ OneCollect のストレージの認識、情報取得 を行う画面で、[Advanced] ボタンをクリックします。

<span id="page-33-0"></span>図 4.1 Config Advisor v6.4 操作画面 1

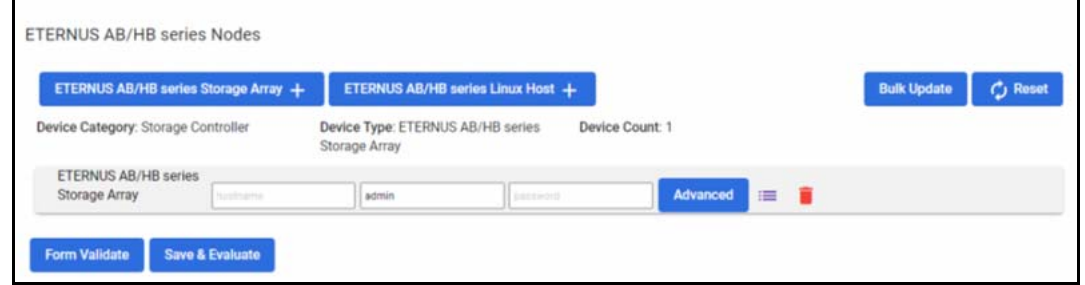

- 4 クリックして表示されるポップアップ画面で、SMcli Path の入力フィールドに、ダウン ロードした SMcli.zip を解凍したディレクトリを格納したファイルパスを入力します。 入力後、[Apply] ボタンをクリックしてください。
	- 図 4.2 Config Advisor v6.4 操作画面 2

<span id="page-33-1"></span>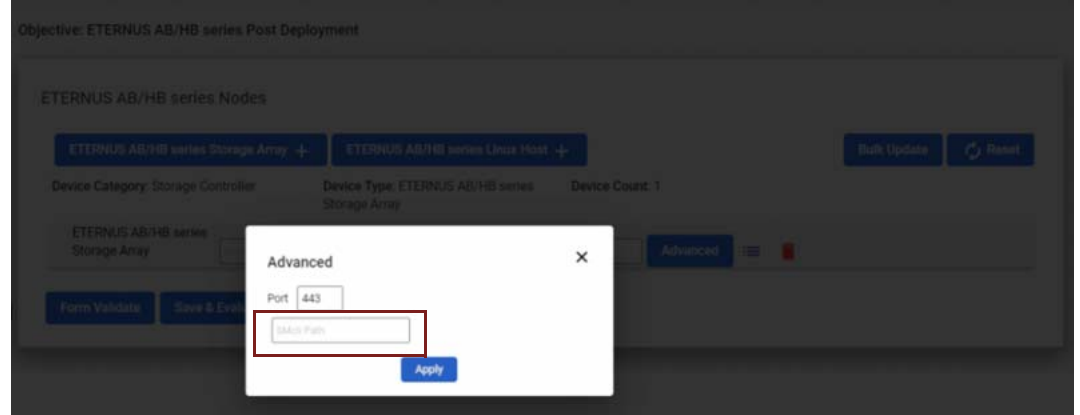

5 Windows、かつ C ドライブ直下に解凍したディレクトリを格納した場合は、以下のよう になります。

ファイルパスの入力例 :

C:¥SMcli-01.30.00.9002¥bin¥SMcli.bat

#### 図 4.3 Config Advisor v6.4 操作画面 3

<span id="page-34-3"></span>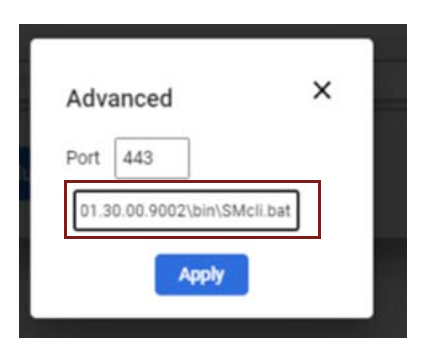

## <span id="page-34-0"></span>4.1.2 ソフトウェアアップデートに関する注意事項

Active IQ Congfig Advisor や Active IQ OneCollect のソフトウェアをアップデートする際 は、データベースを削除しないでください。

アップデートする際は、既存のソフトウェアの版数をアンインストールし、最新版のソフトウェアを インストールする必要があります。

#### 注意

「クリーンインストールのためにデータベースを削除しますか?」のメッセージに対して、必ず「い いえ」を選択してください。「はい」を選択した場合、前に登録されていた ETERNUS AB/HB の 装置情報がクリアされます。

## <span id="page-34-1"></span>4.1.3 Active IQ Config Advisor 使用時の注意事項

ETERNUS AB/HB を検出する際の Advanced メニューに存在するポート番号の設定変更は未サ ポートです。ポート番号は 443 のままで使用してください。

# <span id="page-34-2"></span>4.2 SANtricity Host Utilities 使用時の注意事項

SANtricity Host Utilities は、サポート対象のホストからストレージの操作・情報収集する機能を 持つツールです。

本ツールは、ストレージ装置のデータおよび構成を安全に削除するツール (SecDel 2020) を使用 する場合にのみ使用してください。

# <span id="page-35-0"></span>4.3 SANtricity Storage Plugin for vCenter 使用時の 注意事項

SANtricity Storage Plugin for vCenter のアップグレード時には、プラグインに登録している 一部の情報が引き継がれないため、アップグレード前後に「vcemter-register.bat」を使用した、 プラグインの登録解除および再登録操作が必要になります。 以下の手順を実行してください。

### 手順 ▶▶▶ —

- 1 コマンドプロンプトを開き、以下のディレクトリに移動します。 cd [インストールディレクトリ]¥vcenter-register¥bin
- 2 vcenter-register.bat ファイルを実行し、プラグインの登録解除を行います。

vcenter-register.bat -action unregisterPlugin -vcenterHostname [vCenter FQDN] -username [vCenter管理者アカウント]

- 3 新しい版数の SANtricity Storage Plugin for vCenter をインストールします。
- 4 vcenter-register.bat ファイルを実行し、プラグインの登録を行います。

vcenter-register.bat -action registerPlugin -vcenterHostname [vCenter FQDN] -username [vCenter管理者アカウント]

# <span id="page-36-0"></span>第 **5** 章 お問い合わせ先

弊社担当営業、またはパートナー担当営業にお問い合わせください。

### Fujitsu Storage ETERNUS AB series オールフラッシュアレイ , ETERNUS HB series ハイブリッドアレイ ご使用時の留意・注意事項

P3AG-5542-12Z0

発行年月 2024 年 9 月 発行責任 富士通株式会社

- 本書の内容は、改善のため事前連絡なしに変更することがあります。
- 本書の内容は、細心の注意を払って制作致しましたが、本書中の誤字、情報の抜け、 本書情報の使用に起因する運用結果に関しましては、責任を負いかねますので予めご 了承願います。
- 本書に記載されたデータの使用に起因する第三者の特許権およびその他の権利の侵害 については、当社はその責を負いません。
- 無断転載を禁じます。

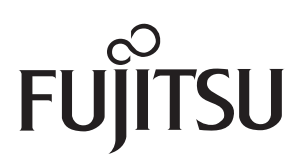